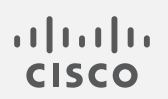

# Cisco Secure Cloud Analytics

拡張 NetFlow 設定ガイド

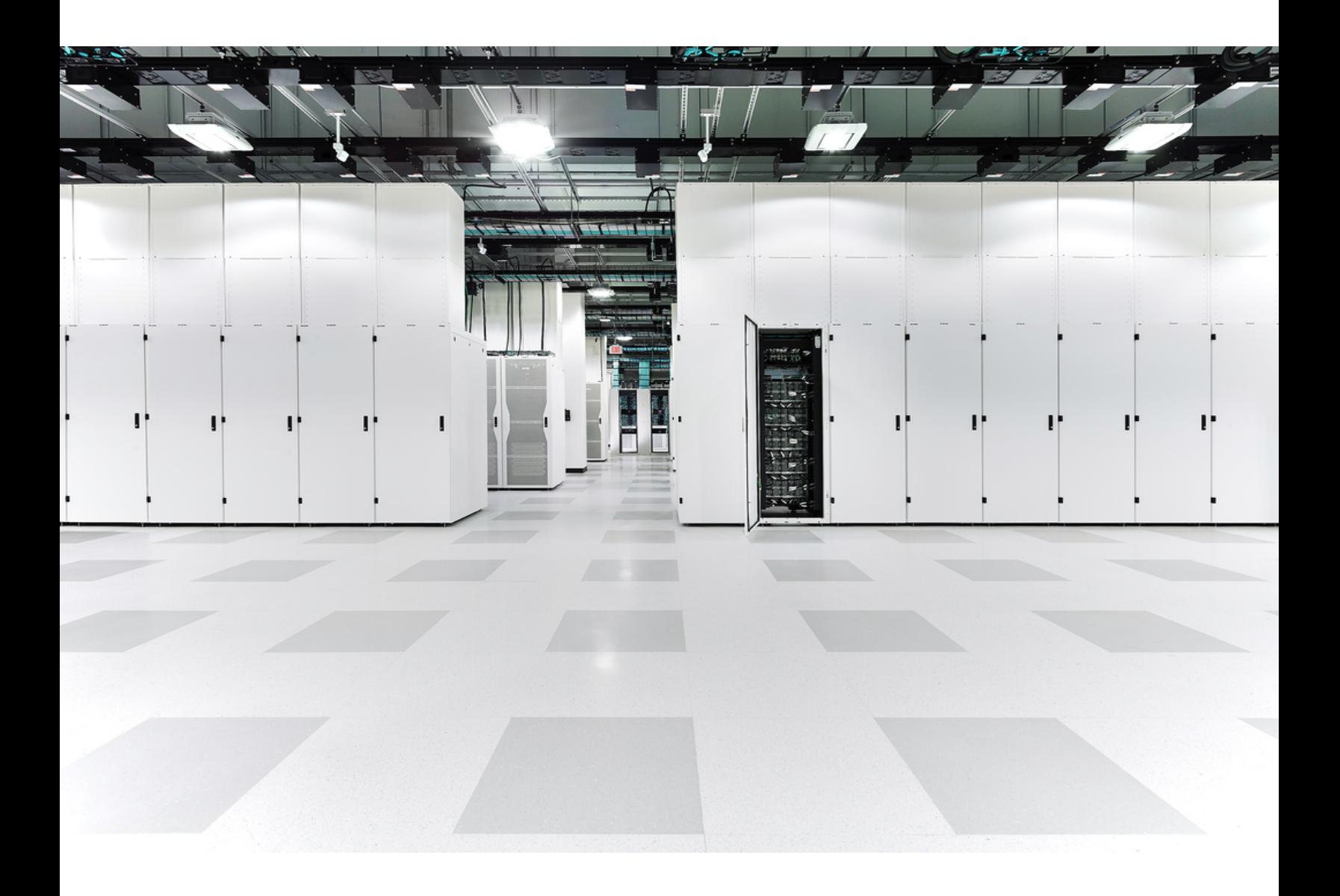

# 目次

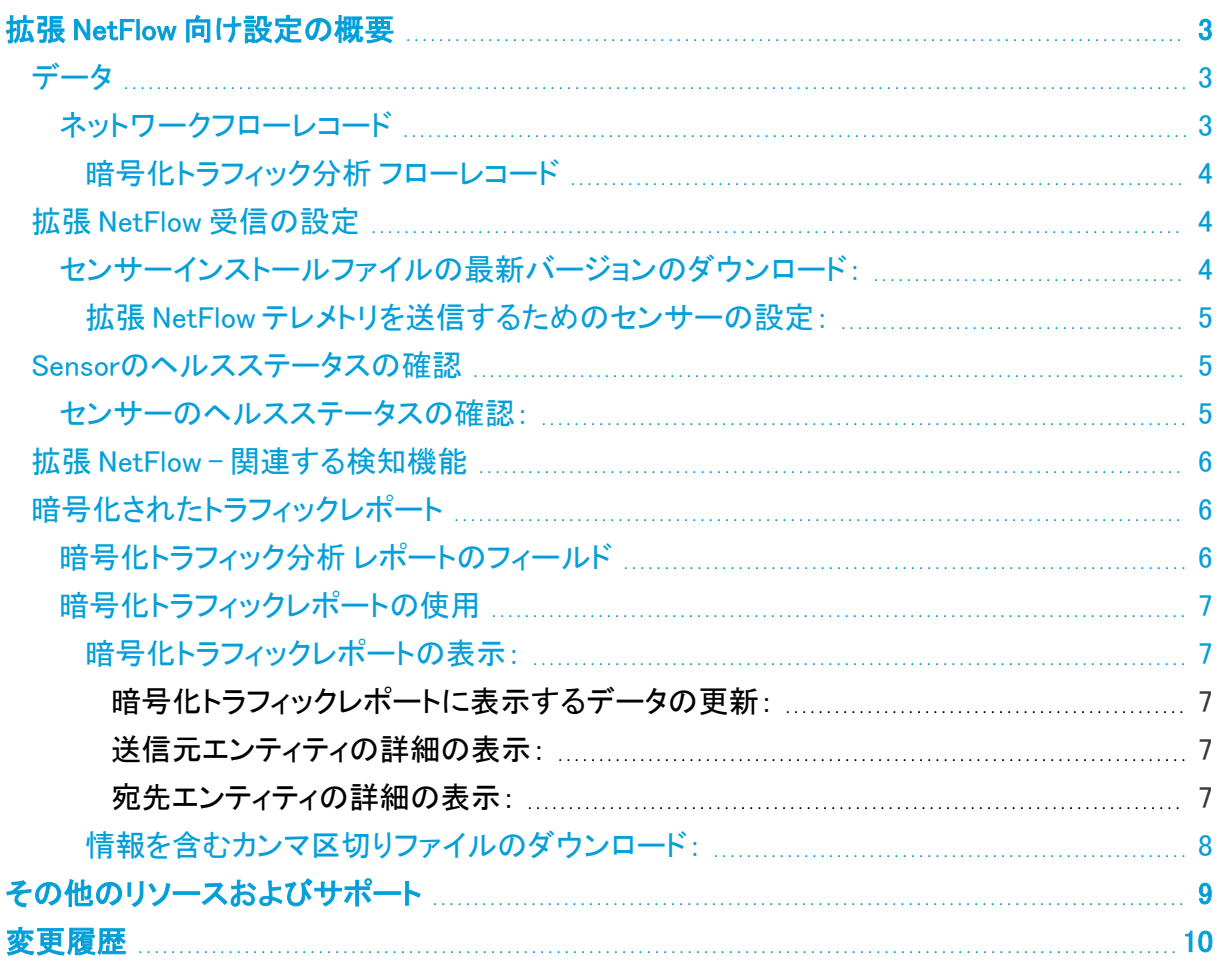

# <span id="page-2-0"></span>拡張 NetFlow 向け設定の概要

最新の Cisco スイッチやルータには、拡張 NetFlow のエクスポートが暗号化トラフィック分析機能の 一部として備わっています。このテレメトリを収集するように Cisco Secure Cloud Analytics(旧 Stealthwatch Cloud)を設定することで、新しいタイプの観測およびアラート機能を実現します。詳細 については、[暗号化トラフィック分析ホワイトペーパーを](https://www.cisco.com/c/dam/en/us/solutions/collateral/enterprise-networks/enterprise-network-security/nb-09-encrytd-traf-anlytcs-wp-cte-en.pdf)参照してください。

ネットワークフローデータやテレメトリをクラウドに送信するために、追加のライセンスは必要ありま せん。

# <span id="page-2-1"></span>データ

2 つのカテゴリのデータが HTTPS 経由でクラウドに送信され、暗号化された状態で保存されます。

- ネットワークフローレコード
- <sup>l</sup> スイッチとルータで暗号化トラフィック分析を有効にし、レコードを送信するように Cisco Secure Cloud Analytics センサー(旧 Stealthwatch Cloud センサー)を設定している場合の暗号化トラ フィック分析レコード

## <span id="page-2-2"></span>ネットワークフローレコード

ネットワークフローレコードには以下のデータが含まれます。

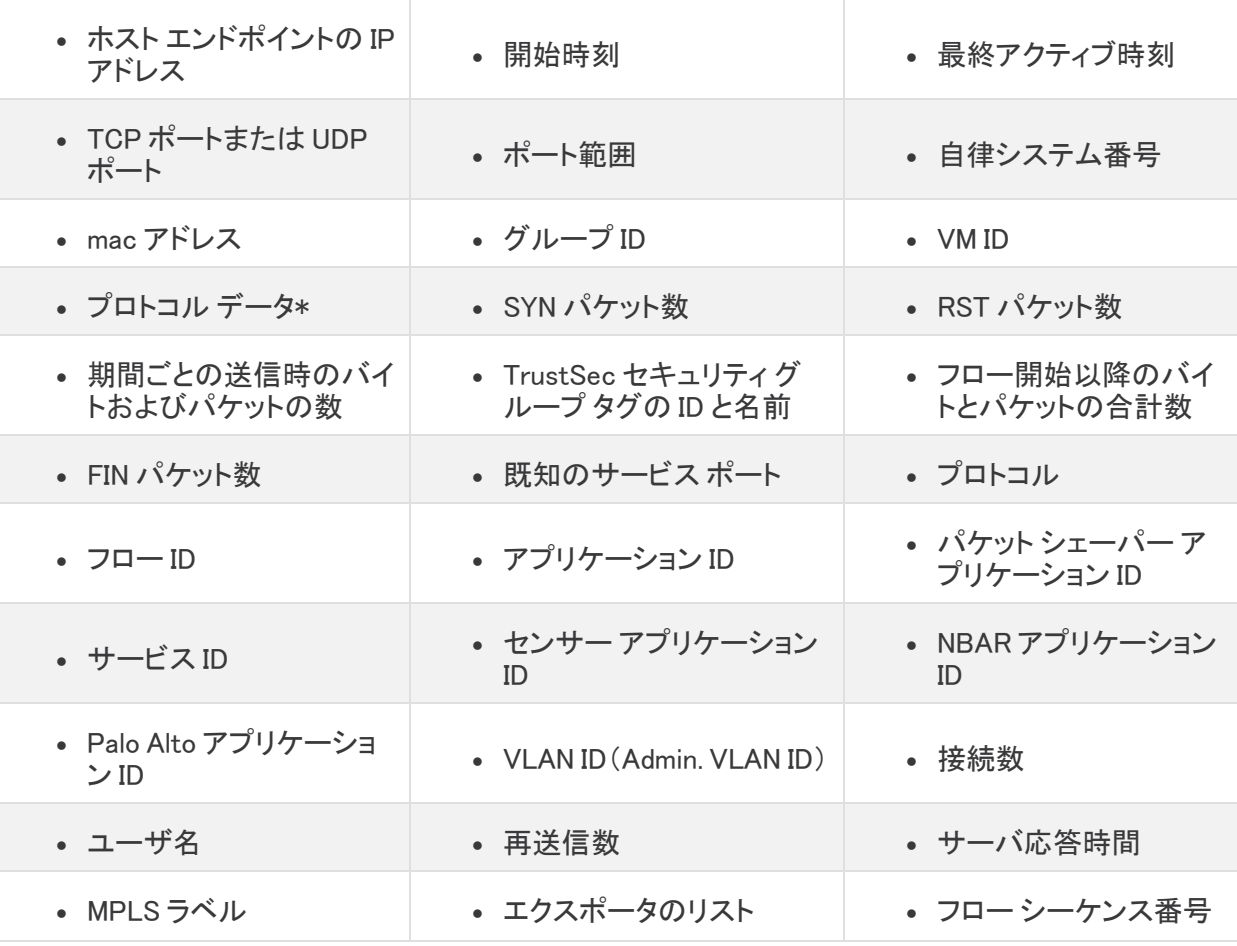

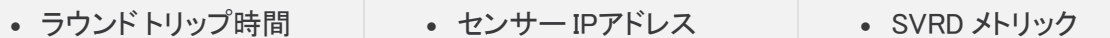

\* プロトコルデータフィールドには、URL、SSL 証明書、ヘッダーデータ用の特殊文字などのその他の情報が含ま れます。

### <span id="page-3-0"></span>暗号化トラフィック分析 フローレコード

暗号化トラフィック分析フローレコードは、スイッチまたはルータで暗号化トラフィック分析を有効に し、拡張 NetFlow を収集するようにセンサーを設定している場合にのみ送信されます。暗号化トラ フィック分析の詳細については、[暗号化トラフィック分析](https://www.cisco.com/c/dam/en/us/solutions/collateral/enterprise-networks/enterprise-network-security/nb-09-encrytd-traf-anlytcs-wp-cte-en.pdf) のホワイトペーパーおよび [暗号化トラフィッ](https://www.cisco.com/c/en/us/solutions/design-zone/networking-design-guides/campus-wired-wireless.html#~stickynav=1) ク分析 [導入ガイド](https://www.cisco.com/c/en/us/solutions/design-zone/networking-design-guides/campus-wired-wireless.html#~stickynav=1)を参照してください。

暗号化トラフィック分析 フローレコードには以下のデータが含まれます。

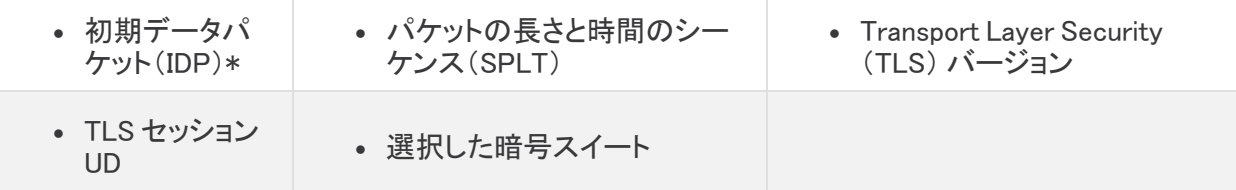

\* 初期データパケット(IDP)には、サーバ名表示(SNI)、プロトコルバージョン、提供および選択された暗号スイー トと HTTP ヘッダーフィールド(暗号化されていない HTTP トラフィックの場合)など、プロトコル関連のデータとヘッ ダーがほとんど含まれています。HTTPS/HTTP 以外のプロトコルの場合は、クライアント/サーバ通信の最初の 1500 バイトのプロトコルヘッダーが含まれています(通常は、データの残りの部分を復号することなく、プロトコル レベルで暗号化されます)。

# <span id="page-3-1"></span>拡張 NetFlow 受信の設定

センサーのバージョン 4.0 以降を導入すると、拡張 NetFlow テレメトリを収集するように設定できま す。これにより、新しいタイプの観測とアラートが可能になります。暗号化トラフィック分析テレメトリ エクスポータの設定方法については、[暗号化トラフィック分析](https://www.cisco.com/c/ja_jp/solutions/design-zone/networking-design-guides/campus-wired-wireless.html#~stickynav=1) 導入ガイドを参照してください。

センサー Web UI からSecure Cloud Analyticsのインストールファイルの最新バージョンをダウンロー ドします。センサー導入の詳細については、[https://ebooks.cisco.com/story/swc-sensor](https://ebooks.cisco.com/story/swc-sensor-install.html)[install.html](https://ebooks.cisco.com/story/swc-sensor-install.html) を参照してください。

## <span id="page-3-2"></span>センサーインストールファイルの最新バージョンのダウンロード:

#### はじめる前に

• Secure Cloud Analytics Web UI にログインします。

### 手順

- 1. ? (ヘルプ)アイコン > [Sensorのインストール(Sensor Install)] を選択します。
- 2. ダウンロードボタンをクリックして、センサーの最新パージョンの .iso ファイルをダウンロードし ます。

### 次の作業

<sup>l</sup> <https://ebooks.cisco.com/story/swc-sensor-install.html> を参照してセンサーを導入します。

センサーを導入後、Secure Cloud Analytics Web UI にログインして、センサーが使用するように設定 されているポートを確認し、別のポートを使用して拡張 NetFlow テレメトリをクラウドに送信するよう にセンサーを設定できます。

<span id="page-4-0"></span>拡張 NetFlow テレメトリを送信するためのセンサーの設定:

### はじめる前に

<sup>l</sup> センサーの IP アドレスにテレメトリをエクスポートするように暗号化トラフィック分析対応デバ イスを設定します。

Flexible NetFlow の宛先 UDP ポートとは異なる宛先 UDP ポートを使用するように h. 拡張 NetFlow を設定することをお勧めします。たとえば、拡張 NetFlow にはポート 2055/UDP を設定し、Flexible NetFlow にはポート 9995/UDP を設定します。

• Secure Cloud Analytics Web UI にログインします。

## 手順

- 1. (クラウド)アイコン > [Sensor(Sensors)] を選択して、Sensorリストを表示します。
- 2. 設定するセンサーについて、[設定の変更(Change Settings)] をクリックします。
- 3. [NetFlow/IPFIX] タブを選択します。特に(Flexible)NetFlow で使用するポートのリストに注意 してください。これらのポートを拡張 NetFlow 用に設定しないでください。
- 4. [新しいプローブの追加(Add New Probe)] をクリックします。
- 5. [プローブタイプ(Probe Type)] で拡張 NetFlow(et-analytics) を選択します。
- 6. 暗号化トラフィック分析対応デバイス用に設定した UDP ポートを入力します。

設定する UDP ポートが、センサーの設定で Flexible NetFlow や IPFIX 用にも設定されていな いことを確認してください。そのように設定されている場合、拡張 NetFlow 用に設定したポー トが拡張 NetFlow 専用になるように設定を更新してください。

- 7. [プロトコル(Protocol)] で UDP を選択します。
- 8. [送信元(Source)] で Standard を選択します。
- 9. 「保存(Save)]をクリックします。

# <span id="page-4-1"></span>Sensorのヘルスステータスの確認

Sensorリストページからセンサーのヘルスステータスをチェックすることで、センサーが正しく設定さ れているかを確認できます。

## <span id="page-4-2"></span>センサーのヘルスステータスの確認:

### はじめる前に

• Secure Cloud Analytics Web UI にログインします。

### 手順

1. (クラウド)アイコン > [Sensor(Sensors)] を選択して、Sensorリストを表示します。

2. 設定したセンサーを見つけます。センサーに緑色の上矢印 1(クラウド)アイコンが表示され ている場合、センサーは正しく設定されています。表示されていない場合は、センサーの設 定を確認します。

# <span id="page-5-0"></span>拡張 NetFlow - 関連する検知機能

Secure Cloud Analytics は拡張 NetFlow テレメトリに基づいて、以下をベースとした脅威を検出でき ます。

- DNSドメイン名クエリ
- HTTPS リクエスト内のホスト名
- HTTP リクエスト内の URL パターン

Secure Cloud Analytics テレメトリが既知の脅威と一致すると、観測結果とアラートが生成されます。

# <span id="page-5-1"></span>暗号化されたトラフィックレポート

暗号化トラフィックレポートには、暗号化トラフィック分析に基づき、送信元および宛先エンティティ、 暗号化方式の詳細など、システムがモニターした暗号化トラフィックに関する詳細情報が表示され ます。デフォルトでは、過去 24 時間の情報が表示されます。表示される情報の期間を変更したり、 表示される暗号化接続をフィルタリングしたりできます。暗号化された接続に関する詳細を含むカン マ区切り値(CSV)ファイルをダウンロードすることもできます。

このモデルを実装するには、拡張 NetFlow データがクラウドに送られるようにセンサーを設定する 必要があります。詳細については、『Secure Cloud Analytics [Configuration](https://www.cisco.com/c/ja_jp/support/security/stealthwatch-cloud/products-installation-and-configuration-guides-list.html?cachemode=refresh) Guide for Enhanced [NetFlow』](https://www.cisco.com/c/ja_jp/support/security/stealthwatch-cloud/products-installation-and-configuration-guides-list.html?cachemode=refresh)を参照してください。

## <span id="page-5-2"></span>暗号化トラフィック分析 レポートのフィールド

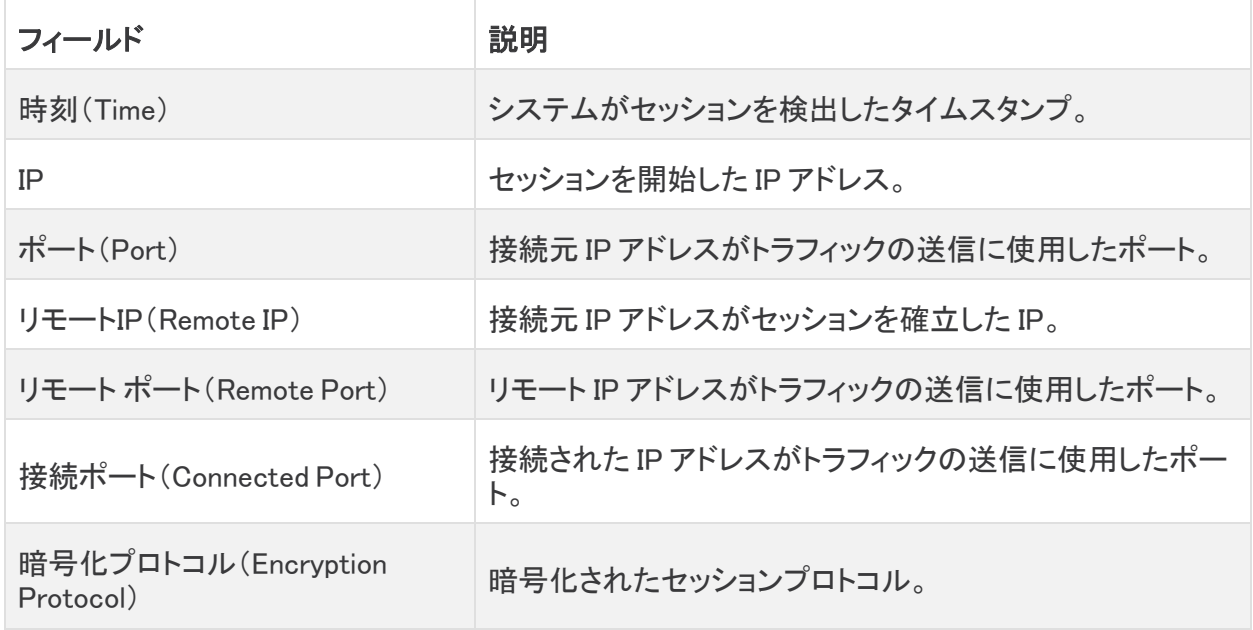

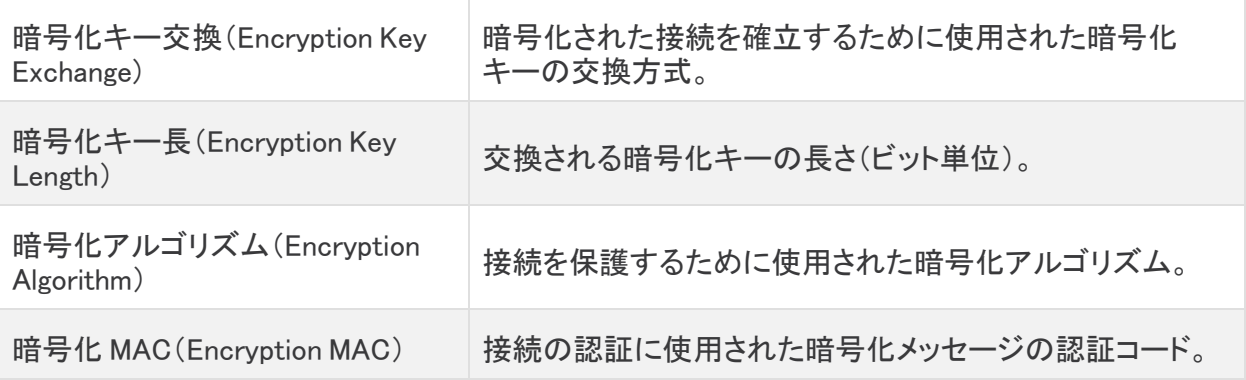

## <span id="page-6-1"></span><span id="page-6-0"></span>暗号化トラフィックレポートの使用

### 暗号化トラフィックレポートの表示:

#### 手順

<sup>l</sup> [モデル(Models)] > [暗号化トラフィック分析] を選択します。

#### <span id="page-6-2"></span>暗号化トラフィックレポートに表示するデータの更新:

### 手順

- 1. フィルターペインを展開します。
- 2. 接続元のホストでフィルタリングする場合は、接続元 IP アドレスを入力します。
- 3. 接続先のホストでフィルタリングする場合は、リモート IP アドレスを入力します。
- 4. 接続元のホストのポートでフィルタリングする場合は、接続元のポートを入力します。
- 5. 接続先のホストのポートでフィルタリングする場合は、リモートポートを入力します。
- 6. 暗号化プロトコルでフィルタリングする場合は、ドロップダウンから [プロトコル(Protocol)] を 選択します。
- 7. 使用する暗号化アルゴリズムでフィルタリングする場合は、アルゴリズムを入力します。
- 8. メッセージ認証コードでフィルタリングする場合は、ドロップダウンから [MAC] を選択します。
- 9. 暗号化キー交換方式でフィルタリングする場合は、キー交換方式を入力します。
- 10. 暗号化キーの長さでフィルタリングする場合は、最小および最大のキーの長さを入力しま す。
- 11. 新しい開始日と開始時刻を入力します。
- 12. 新しい終了日と終了時刻を入力します。
- 13. [更新(Update)] をクリックします。

#### <span id="page-6-3"></span>送信元エンティティの詳細の表示:

#### 手順

(missing or bad snippet)

#### <span id="page-6-4"></span>宛先エンティティの詳細の表示:

## 手順

(missing or bad snippet)

<span id="page-7-0"></span>情報を含むカンマ区切りファイルのダウンロード:

## 手順

<sup>l</sup> ダウンロードする表の [CSV] をクリックします。

# <span id="page-8-0"></span>その他のリソースおよびサポート

さらにサポートが必要な場合は、[support@obsrvbl.com](mailto:support@obsrvbl.com) まで電子メールでお問い合わせください。 Secure Cloud Analytics の詳細については、次を参照してください。

- <sup>l</sup> 概要については[、https://www.cisco.com/c/en/us/products/security/stealthwatch](https://www.cisco.com/c/en/us/products/security/stealthwatch-cloud/index.html)[cloud/index.html](https://www.cisco.com/c/en/us/products/security/stealthwatch-cloud/index.html) を参照してください。
- 60 日間の無料トライアルに登録するには、 [https://www.cisco.com/c/en/us/products/security/stealthwatch/stealthwatch-cloud](https://www.cisco.com/c/en/us/products/security/stealthwatch/stealthwatch-cloud-free-offer.html)[free-offer.html](https://www.cisco.com/c/en/us/products/security/stealthwatch/stealthwatch-cloud-free-offer.html) にアクセスしてください。
- <sup>l</sup> ドキュメントリソースについては、 [https://www.cisco.com/c/en/us/support/security/stealthwatch-cloud/tsd-products](https://www.cisco.com/c/en/us/support/security/stealthwatch-cloud/tsd-products-support-series-home.html)[support-series-home.html](https://www.cisco.com/c/en/us/support/security/stealthwatch-cloud/tsd-products-support-series-home.html) を参照してください。
- <sup>l</sup> Secure Cloud Analytics 無料トライアルのガイドなど、インストールおよび設定ガイドについて は、[https://www.cisco.com/c/en/us/support/security/stealthwatch-cloud/products](https://www.cisco.com/c/en/us/support/security/stealthwatch-cloud/products-installation-guides-list.html)[installation-guides-list.html](https://www.cisco.com/c/en/us/support/security/stealthwatch-cloud/products-installation-guides-list.html) を参照してください。

# <span id="page-9-0"></span>変更履歴

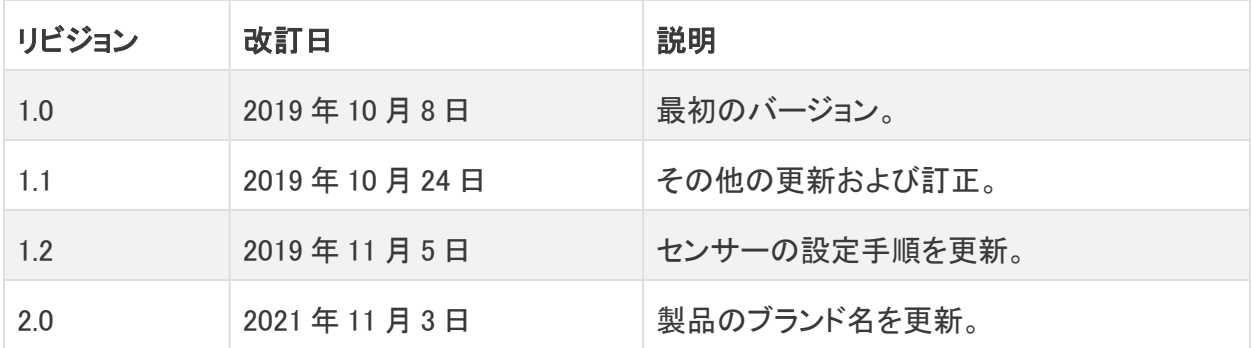

# 著作権情報

Cisco および Cisco ロゴは、シスコまたはその関連会社の米国およびその他の国における商標また は登録商標です。シスコの商標の一覧については、URL:[https://www.cisco.com/go/trademarks](https://www.cisco.com/c/ja_jp/about/legal/trademarks.html) さご覧ください。記載されている第三者機関の商標は、それぞれの所有者に帰属します。「パート ーー」という用語の使用はシスコと他社との間のパートナーシップ関係を意味するものではありま<br>サー」という用語の使用はシスコと他社との間のパートナーシップ関係を意味するものではありま せん。(1721R)